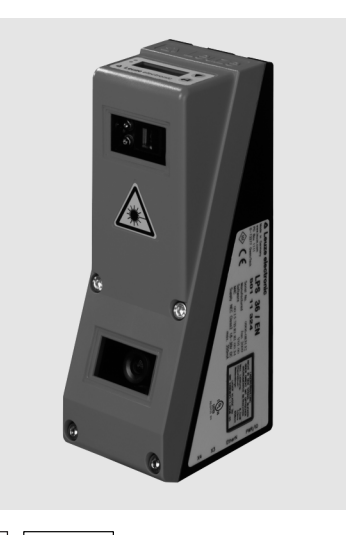

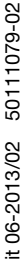

200 … 800mm  $\overline{\phantom{a}}$ г **18 - 30 V**

ETHERNET

百 古

- Sensore a sezione ottica per la misura di oggetti
- **•** Sistema tarato

**DC**

- Campo di misura: 200 … 800mm
- Tempo di misura: 10ms
- Lunghezza della linea laser: max. 600mm
- Trasmissione dei dati di misura mediante
- Fast Ethernet Visualizzazione dei valori misurati in mm su display OLED come ausiliario di posizionamento
- **Ingresso per encoder incrementale in** opzione
- Fino a 376 coppie di valori (x,y) lungo la linea laser
- Fino a 16 compiti di ispezione
- $\bullet$  Ingresso di attivazione, ingresso di trigger, uscita in cascata

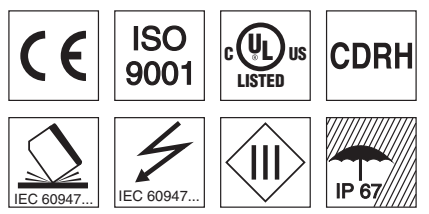

- Accessori:
- (da ordinare a parte)
- Sistema di fissaggio BT 56, BT 59
- Cavi con connettore M12 (K-D ...)

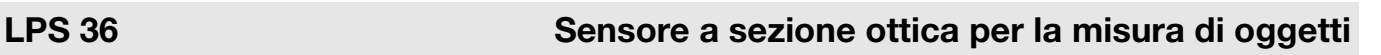

## Disegno quotato

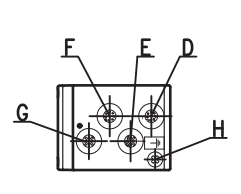

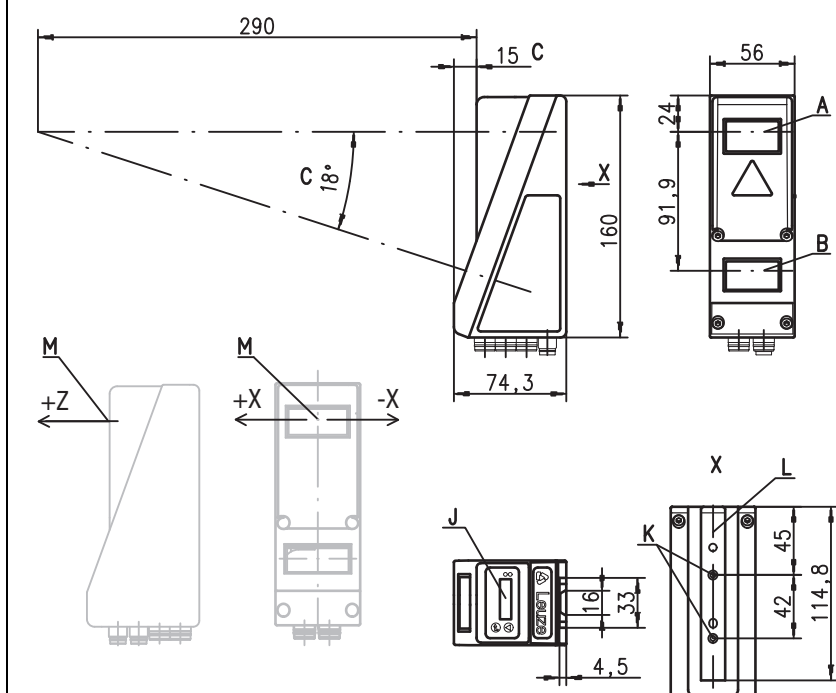

- A Trasmettitore
- **B** Ricevitore
- C Asse ottico
- D X1: spina M12x1, a 8 poli, codifica A
- E  $X2$ : presa M12x1, a 4 poli, codifica D<br>F  $X3$ : presa M12x1, 8 poli, codifica A (s
- F X3: presa M12x1, 8 poli, codifica A (solamente LPS 36/EN)
- **G** X4: non utilizzare (tappo cieco<br>**H** Vite PE
- **H** Vite PE<br>**J** Display
- Display OLED e tastiera a membrana
- K Filettatura M4, profondità 4,5
- L Supporto per sistema di fissaggio BT 56 / BT 59
- M Punto zero ed orientamento del sistema di coordinate per i dati di misura

# Campo di misura, tipico

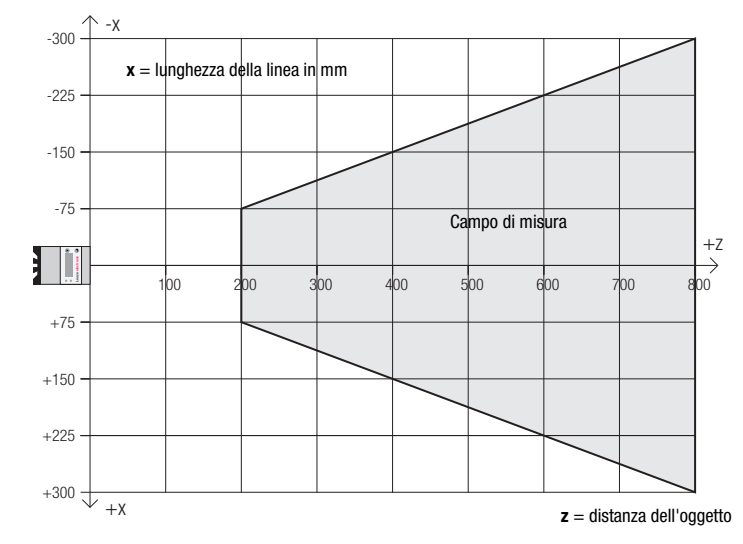

कर

# LPS 36

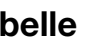

Ta

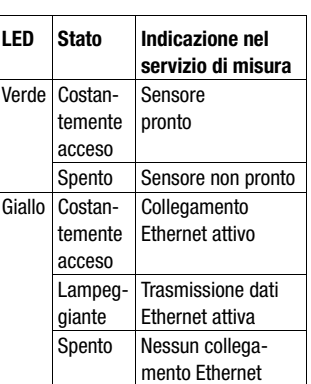

#### Diagrammi

#### **Lunghezza della linea** (tipica)

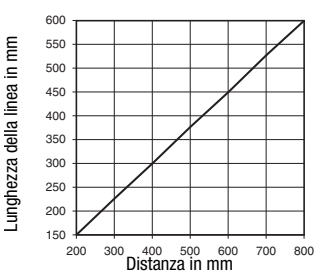

**Risoluzione** (tipica)

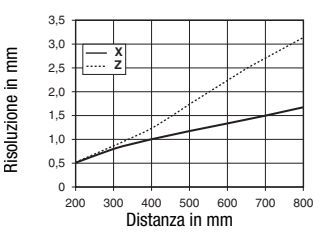

## **Note**

- Uso conforme: Questo prodotto deve essere messo in servizio solo da personale specializzato ed utilizzato conformemente all'uso previsto. Questo sensore non è un sensore di sicurezza e non serve alla protezione di persone.
- Tempo di riscaldamento: Il Sensore a sezione ottica raggiunge la temperatura operativa necessaria per la misura ottimale dopo un tempo di riscaldamento di 30 minuti.
- Interfaccia encoder (LPS 36/EN): 24V single ended

(A+, B+) o 5V differenziale  $(A+/A-, B+/B-)$ Corrente assorbita max. 140mA, frequenza di impulso max. 300kHz

● Per UL: CAUTION – Use of controls or adjustments or performance of procedures other than spe-cified herein may result in hazardous light exposure.

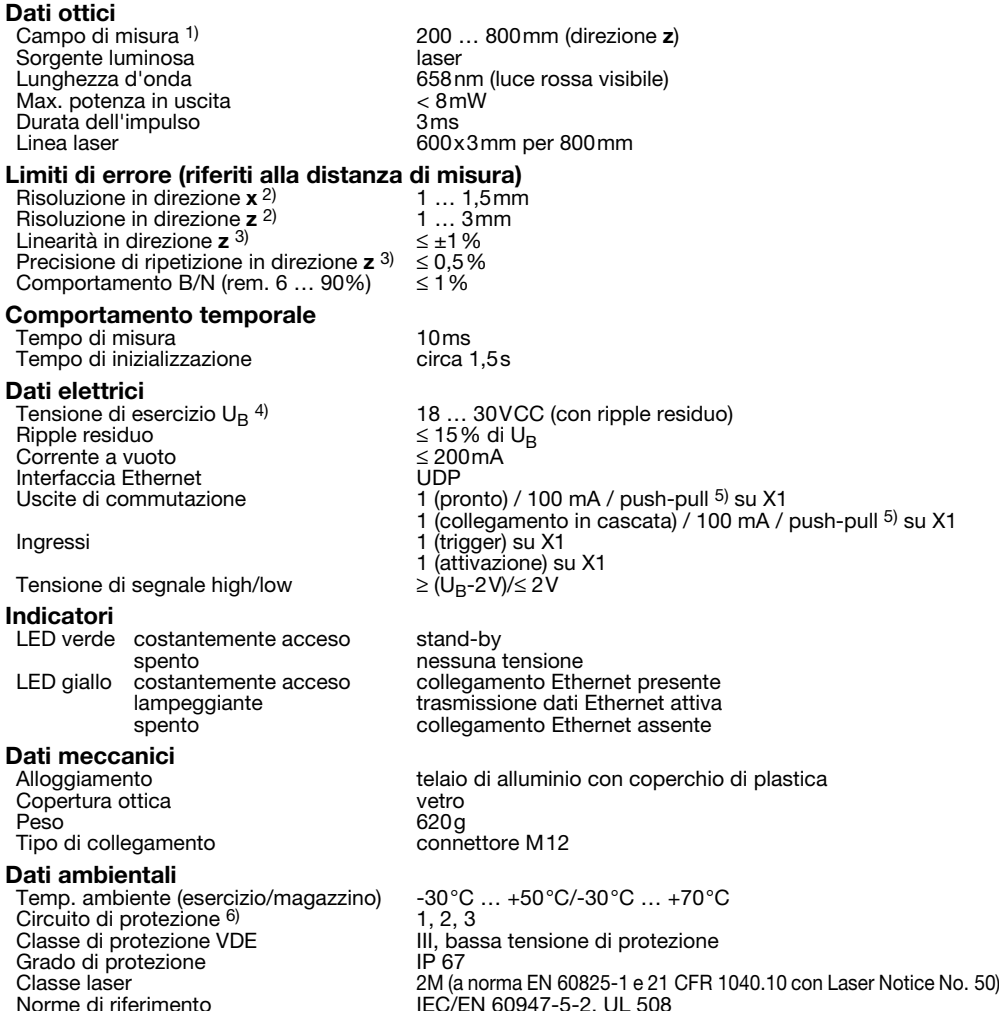

1) Grado di remissione 6% ... 90%, campo di misura totale, a 20°C dopo 30min di tempo di riscaldamento, campo medio U<sub>B</sub><br>2) Valore massimo e minimo in funzione della distanza di misura

2) Valore massimo e minimo in funzione della distanza di misura 3) Grado di remissione 90%, oggetto identico, identiche condizioni ambientali, oggetto da misurare  $\geq 50 \times 50$ mm<sup>2</sup><br>4) Per applicazioni UL: solo per l'utilizzo in circuiti «Class 2» secondo NEC

- 
- 4) Per applicazioni UL: solo per l'utilizzo in circuiti «Class 2» secondo NEC Le uscite di commutazione push-pull (controfase) non devono essere collegate in parallelo

6) 1 = protezione contro i transienti rapidi, 2 = protezione contro lo scambio delle polarità, 3 = protezione contro il cortocircuito per tutte le uscite

**X2 - Ethernet** 

## Occupazione interfacce

Dati tecnici

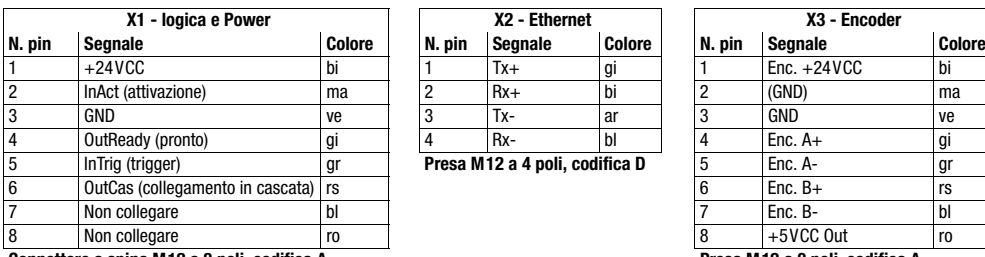

## Per ordinare gli articoli

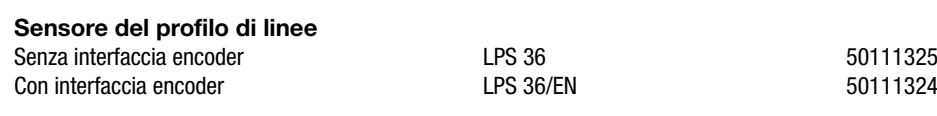

5 InTrig (trigger) gr **Presa M12 a 4 poli, codifica D** 5 Enc. A- gr **Connettore a spina M12 a 8 poli, codifica A** P

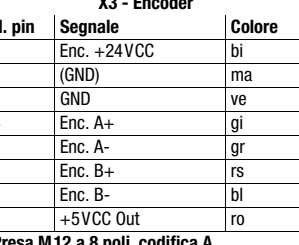

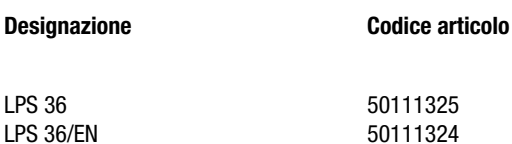

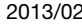

### LPS 36 Sensore del profilo di linee

#### Realizzazione del collegamento con il PC

L'LPS viene configurato mediante un PC con il programma LPSsoft prima di essere integrato nel controllo del processo.

Per poter attivare una comunicazione UDP con il PC, l'indirizzo IP del PC e l'indirizzo IP dell'LPS devono essere all'interno dello stesso campo di indirizzo. Poiché l'LPS non possiede un client DHCP incorporato, l'indirizzo deve essere impostato manualmente. Il modo più semplice di farlo è sul PC.

#### Avviso!  $\bigcirc$

Se si utilizza un Desktop Firewall, assicurarsi che il PC comunichi con l'LPS mediante l'interfaccia Ethernet П via UPD sulle porte 9008 e 5634. Il firewall non deve inoltre bloccare i messaggi ICMP Echo per il test di collegamento (Ping).

Collegando il PC con assegnazione di indirizzo DHCP ad una rete, il modo più semplice per accedere all'LPS consiste nel creare una configurazione alternativa nelle impostazioni TCP/IP del PC e nel collegare l'LPS direttamente con il PC.

 Controllare l'indirizzo di rete dell'LPS premendo, con l'LPS nel servizio normale, due volte di seguito sulla tastiera a membrana del sensore, poi due volte  $\nabla$  e quindi di nuovo  $\Box$ .

In questo modo si accede al sottomenu Ethernet e si possono leggere in sequenza le impostazioni attuali dell'LPS premendo ripetutamente  $\blacktriangledown$ .

Annotarsi i valori di IP-Address e Net Mask Addr..

Il valore in Net Mask Addr. indica quali cifre dell'indirizzo IP del PC e dell'LPS devono essere uguali, in modo che possano comunicare l'uno con l'altro.

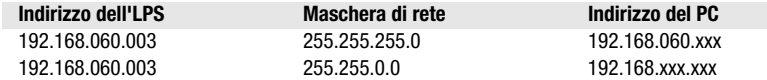

Al posto di xxx si può ora assegnare al PC un numero qualsiasi compreso tra 000 e 255, tuttavia NON LO STESSO dell'LPS.

Ad esempio 192.168.060.110 (ma non 192.168.060.003). Se l'LPS ed il PC hanno lo stesso indirizzo IP, essi non possono comunicare tra loro.

#### Impostazione dell'indirizzo IP sul PC

- Eseguire il login nel PC come amministratore.
- Mediante Start -> Pannello di controllo accedere al menu Connessioni di rete (Windows XP) o Centro connessioni di rete e condivisione (Windows Vista).
- In esso selezionare Connessione alla rete locale (LAN) e con il tasto destro del mouse selezionare la voce di menu Proprietà.
- Selezionare Protocollo Internet (TCP/IP) (se necessario far scorrere l'elenco verso il basso) e fare clic su Proprietà.
- Nella finestra Proprietà Protocollo Internet (TCP/IP) selezionare il registro Configurazione alternativa.
- Impostare l'indirizzo IP del PC nel campo di indirizzo dell'LPS. Attenzione: non lo stesso dell'LPS!
- Impostare la Subnet mask del PC sullo stesso valore di quella dell'LPS.
- Chiudere il dialogo delle impostazioni confermando tutte le finestre con OK.
- *Collegare l'interfaccia X2 dell'LPS direttamente con la porta LAN del PC.* Per il collegamento usare un cavo KB ET-…-SA-RJ45.

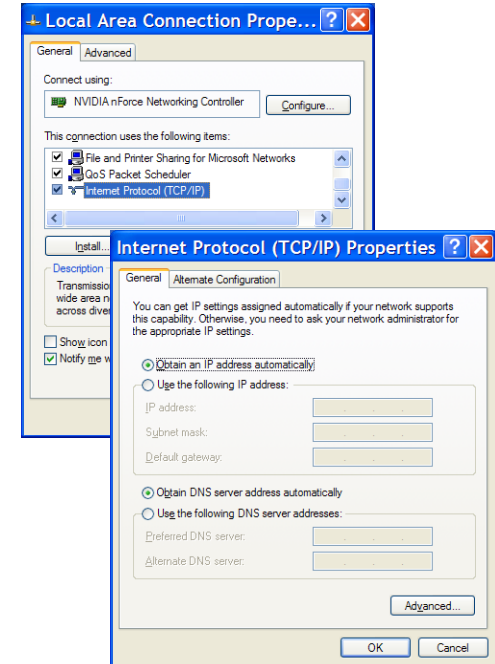

Il PC tenta innanzitutto di collegarsi alla rete mediante la configurazione automatica. Ciò richiede qualche secondo dopodiché viene attivata la configurazione alternativa impostata, con la quale il PC può comunicare con l'LPS.

Per le avvertenze sulla configurazione dell'LPS con il software LPSsoft consultare la descrizione tecnica.

### LPS 36

#### Messa in servizio

Per la messa in servizio e l'integrazione del sensore nel controllo di processo sono necessarie le seguenti operazioni:

- 1.Configurare l'LPS vedere il capitolo 8 della descrizione tecnica.
- 2.Programmare il controllo di processo vedere il capitolo 9 della descrizione tecnica.
- 3.Adattare la configurazione IP dell'LPS in modo che possa comunicare con il controllo di processo. Ciò può essere eseguito mediante il display dell'LPS o con LPSsoft nell'area Configuration. Qui si possono modificare sia l'indirizzo di rete e la relativa maschera di rete sia le porte attraverso le quali l'LPS comunica con il controllo di processo.

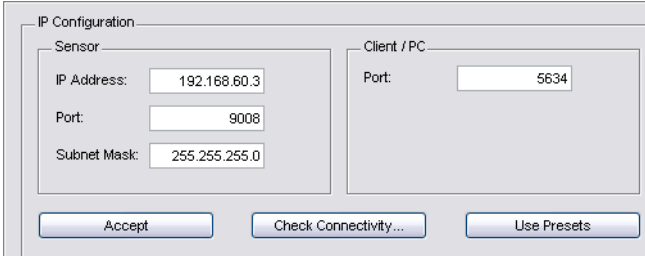

4.Salvare le nuove impostazioni nell'LPS con il comando Configuration->Transmit to sensor.

5.Collegare l'LPS al controllo di processo mediante l'interfaccia Ethernet.

6.Se necessario realizzare i collegamenti per l'attivazione, il triggering ed il collegamento in cascata.

#### Installazione del software

#### Requisiti del sistema

Il PC utilizzato deve soddisfare i seguenti requisiti:

- Processore Pentium<sup>®</sup> Intel<sup>®</sup> veloce > 1.5 GHz (Pentium 4, Celeron, Xeon) o modelli compatibili di AMD<sup>®</sup> (Athlon 64, Opteron, Sempron). Il processore deve supportare l'insieme di comandi SSE2.
- Memoria di lavoro (RAM) di almeno 512 MB, si raccomandano 1024 MB
- Lettore CD
- Hard disk con almeno 1 GB di capacità libera
- Porta Ethernet
- Microsoft® Windows XP SP2/3 / Vista SP1

#### Installazione

 $\bigcirc$ 

 $\bigcirc$ 

#### Avviso!

Disinstallare un eventuale Matlab Runtime prima di iniziare l'installazione di LXSsoft-Suite.

Il programma di installazione LXSsoft\_Suite\_Setup.exe si trova sul CD in dotazione.

#### Avviso!

Copiare questo file dal CD ad un'apposita cartella dell'hard disk.

Per i prossimi passi sono necessari i diritti di amministratore.

- Avviare l'installazione con un doppio clic sul file LXSsoft Suite Setup.exe.
- $%$  Nella prima finestra fare clic su Next.

Nella finestra successiva si può scegliere se installare solo LPSsoft o anche LRSsoft.

LRSsoft è necessario per configurare con il computer anche sensori a sezione ottica della serie LRS.

La prima opzione MATLAB Compiler Runtime non può essere deselezionata, in quanto questo componente è indispensabile.

 $\%$  Selezionare le opzioni desiderate e fare clic su Next; nella finestra successiva fare clic su Install.

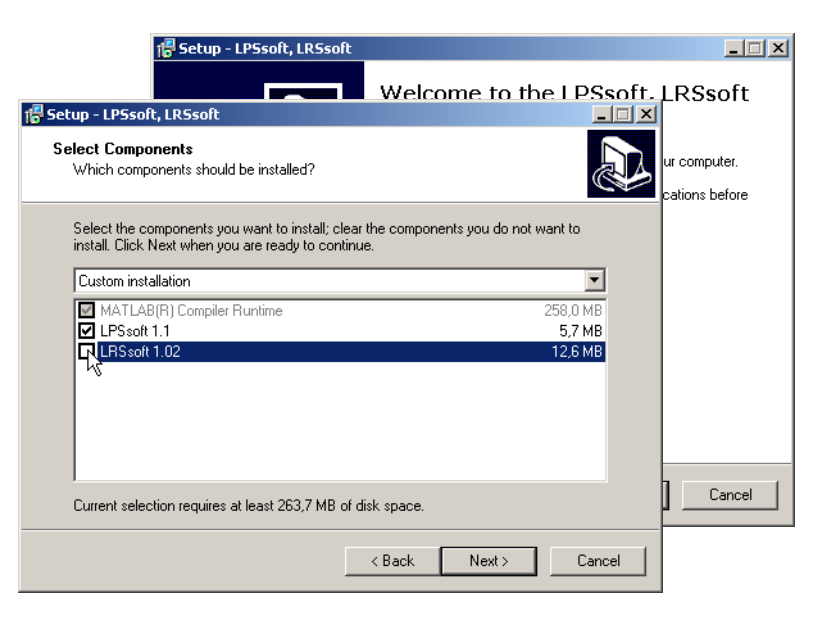

Si avvia la routine di installazione. Dopo qualche secondo si apre la finestra di selezione della lingua per l'installazione di Matlab Compiler Runtime (MCR), il quale serve per la visualizzazione 3D in LPSsoft ed è disponibile solo in inglese o in giapponese.

 $%$  Nella finestra Choose Setup Language si consiglia pertanto di mantenere l'opzione English. Fare clic su OK.

A seconda della configurazione di Windows può comparire anche il dialogo a fianco (componente mancante VCREDIST\_X86).

 $%$  Fare clic su Install

Si aprono altre due finestre di installazione, nelle quali non si devono eseguire operazioni.

## LPS 36 Sensore del profilo di linee

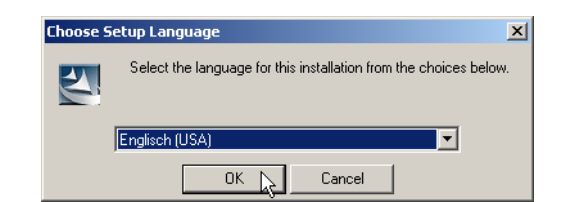

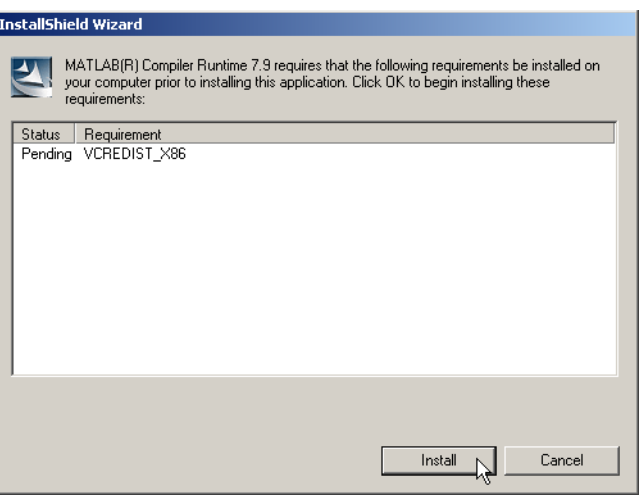

Dopo qualche tempo (anche diversi minuti, a seconda della configurazione del sistema) compare la schermata iniziale del programma di installazione di MCR.

 $&$  Fare clic su Next.

Si apre la finestra di immissione dei dati dell'utente.

- Immettere il nome dell'utente ed il nome dell'azienda e quindi fare clic su Next.
- Nella finestra di selezione del percorso di installazione (Destination Folder) è indispensabile mantenere la cartella preassegnata.

#### Il percorso standard è

- C:\Programmi\MATLAB\MATLAB Compiler Runtime\.
- $\frac{1}{2}$  Fare clic su Next e, nella finestra successiva, su Install.

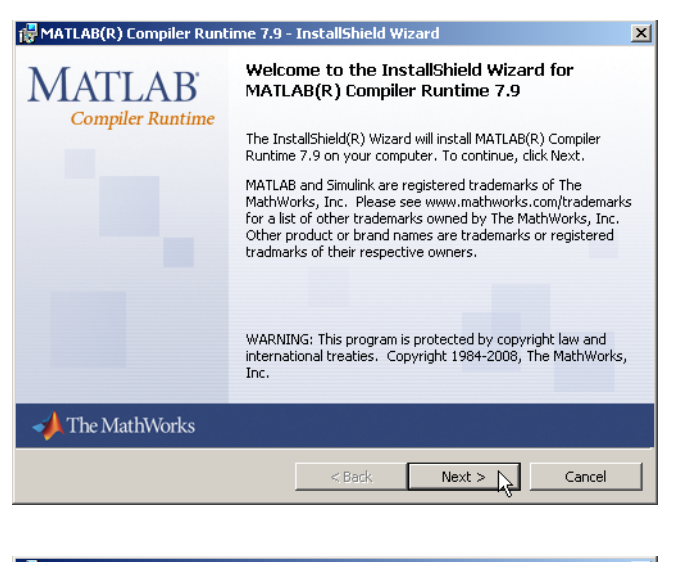

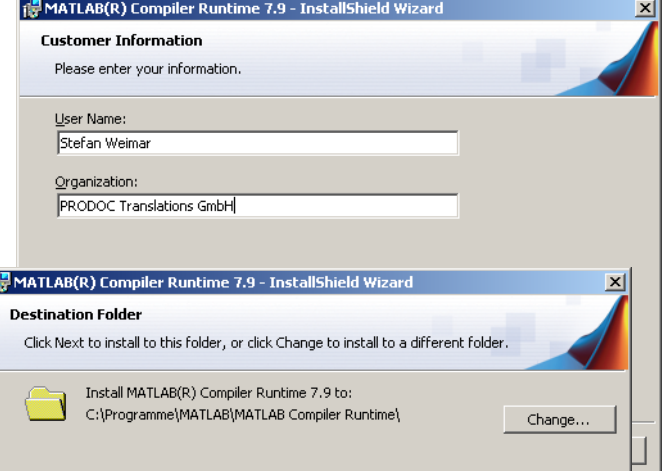

h

# LPS 36

L'installazione ha inizio e si apre la finestra di stato a fianco. L'installazione può richiedere qualche minuto.

Al termine dell'installazione di MCR si apre la finestra InstallShield Wizard Completed.

 $\frac{K}{2}$  Fare clic su Finish per concludere l'installazione di MCR.

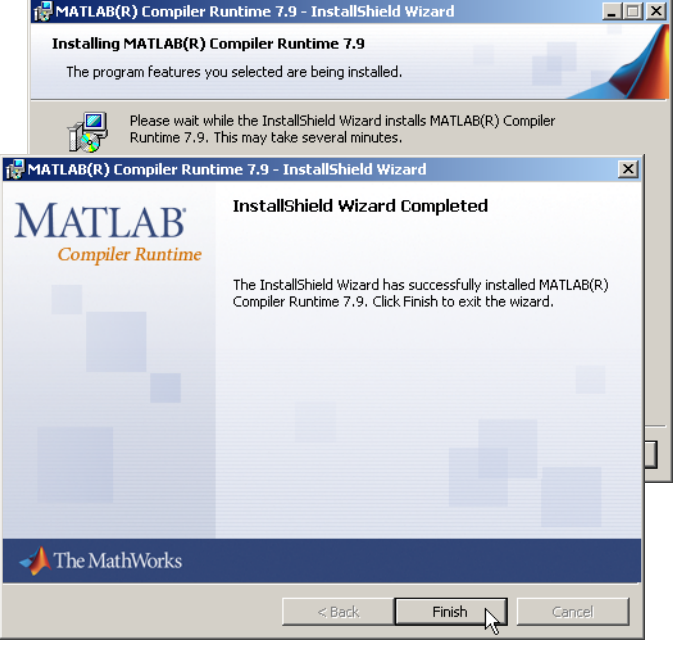

Ora si apre la finestra di selezione del percorso di installazione di LPSsoft.

 $\%$  Non modificare la cartella preassegnata e fare clic su Next.

L'installazione di LPSsoft ha inizio. Se per l'installazione è stato selezionato anche LRSsoft, al termine dell'installazione di LPSsoft si riapre la stessa finestra di immissione del percorso di installazione di LRSsoft.

 $\%$  Non modificare nemmeno qui la cartella preassegnata e fare clic su Next.

Al termine dell'installazione si apre la finestra a fianco.

La routine di installazione ha generato nel menu Start un nuovo gruppo di programmi **Leuze electronic** contenente i programmi **LPSsoft** ed eventualmente **LRSsoft**.

 $%$  Fare clic su Finish ed avviare il programma desiderato selezionandolo nel menu Start.

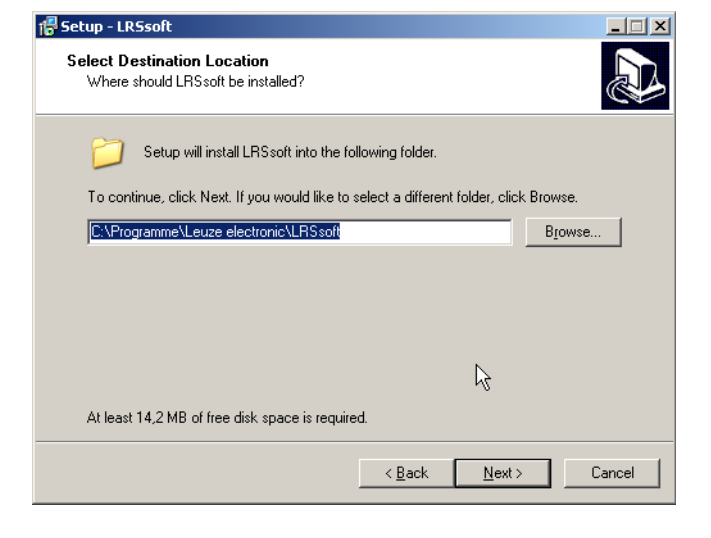

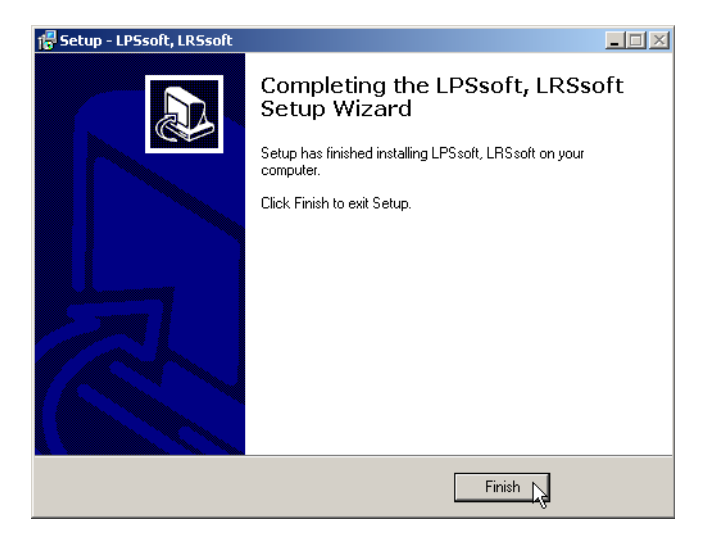

 $\vert x \vert$ 

## LPS 36 Sensore del profilo di linee

#### Possibili messaggi di errore

A seconda della configurazione del sistema si può ora presentare il messaggio di errore a fianco. La sua causa è un bug nella routine di installazione di

MCR, la quale in alcuni sistemi non setta correttamente la variabile di ambiente Path.

Ciò può essere tuttavia corretto facilmente senza dover reinstallare MCR.

- Aprire la finestra Proprietà del sistema che si trova nel Pannello di controllo di Windows in Sistema.
- Selezionare il registro Avanzate e fare clic su Variabili d'ambiente.
- Si apre la finestra Variabili d'ambiente.
- Nell'area Variabili di sistema far scorrere l'elenco verso il basso fino ad individuare la voce Path.
- $6$  Fare clic su Path e quindi su Modifica.
- Si apre la finestra Modifica variabile di sistema.

Alla fine del campo Valore di questa finestra si deve trovare la voce ;C:\Programmi\MATLAB\MATLAB Compiler Runtime\v79\runtime\win32.

- Se questa voce manca, copiarla dal presente documento ed incollarla alla fine del campo insieme ad un punto e virgola anteposto ad essa.
- Poi fare clic su OK e chiudere tutte le altre finestre con OK.
- $\&$  Chiudere e riavviare Windows ed avviare poi LPSsoft mediante un doppio clic.

Si apre quindi la schermata iniziale di LPSsoft, come descritto nel capitolo 8 della descrizione tecnica LPS.

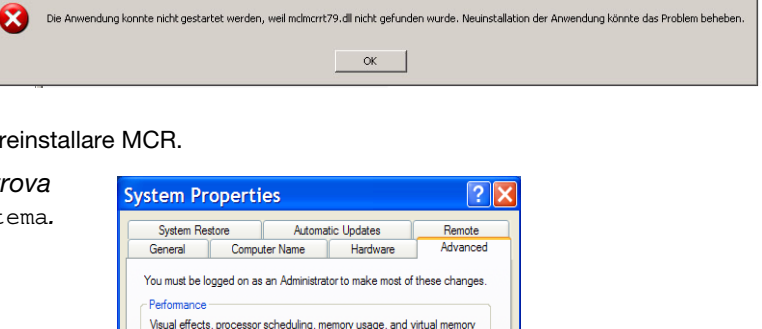

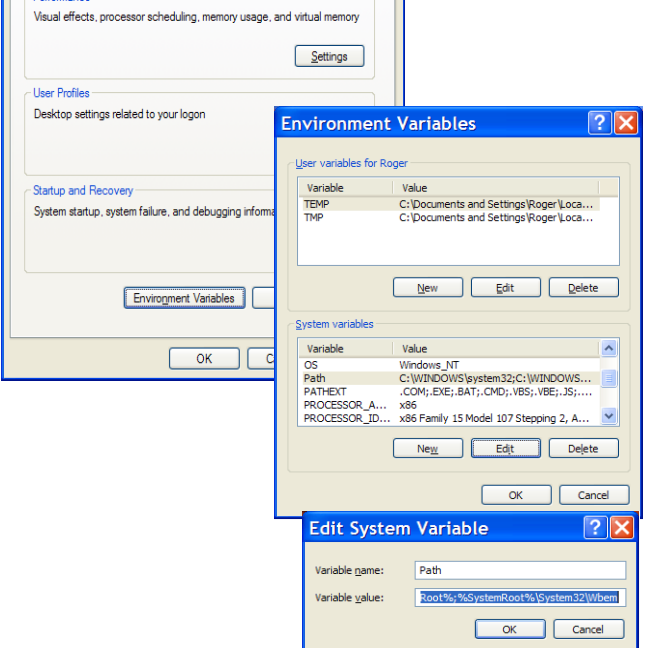

LPS 36